# What's New

### Google Apps

#### AUGUST 2016

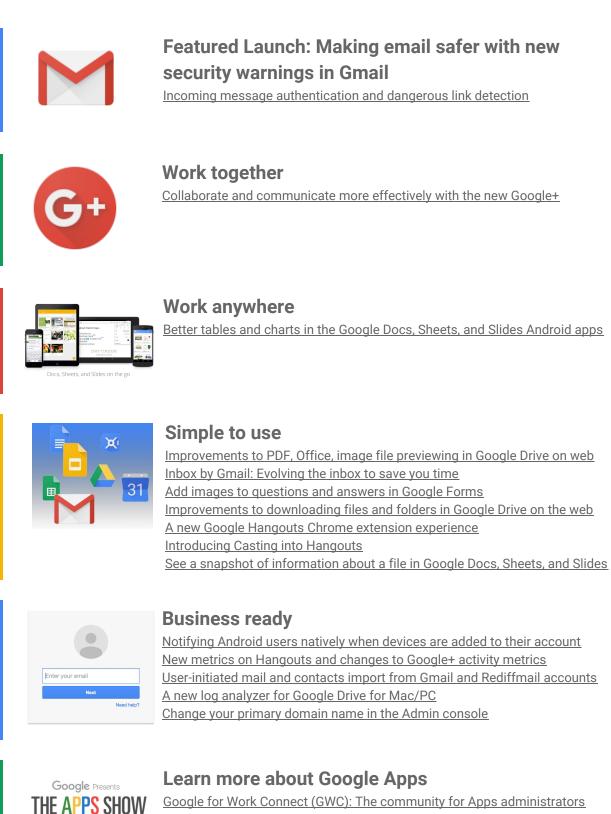

<u>Google for Work Connect (GWC): The community for Apps administrators</u> <u>The Apps Show on YouTube</u> <u>What's New for Apps Admins videos</u>

We'd really appreciate <u>your thoughts</u> on how we can make this newsletter work best for you.

- The Google Apps Team September 1, 2016

# Featured Launch: Making email safer with new security warnings in Gmail

### Incoming message authentication and dangerous link detection

Announced August 10th, 2016

Share with your organization

- back to top

**What's new:** The Gmail team takes email security very seriously. Gmail has always supported <u>encryption in</u> <u>transit using TLS</u>, and will automatically encrypt your incoming and outgoing emails if it can. We support industry-standard <u>authentication</u> to help combat email impersonation, and there are tons of other <u>security</u> <u>measures</u> running behind the scenes to keep your email safe. With this launch, we introduced two new security warnings in Gmail to help you keep your email even safer.

First, on the web or Android, if you receive a message that can't be <u>authenticated</u> with either <u>Sender Policy</u> <u>Framework (SPF)</u> or <u>DKIM</u>, you'll see a question mark in place of the sender's profile photo, corporate logo, or avatar.

|   | Authenticated                                   |   | Unauthenticated                                       |
|---|-------------------------------------------------|---|-------------------------------------------------------|
| - | Google<br>to me 🕞                               | ? | Online Banking Ltd<br>to me 🕤                         |
|   | Hi Peter,                                       |   | Hi Peter,                                             |
|   | Your Google Account andersepineter@gmail.com.ba |   | We rearet to inform you that due to a recent error we |

Second, on the web, if you receive a message with a link to a dangerous site known for phishing, malware, and <u>Unwanted Software</u>, you'll begin to see warnings when you click on the link. These warnings are an extension of the <u>Safe Browsing</u> protection available to various web browsers today. The full-page warning will look like this:

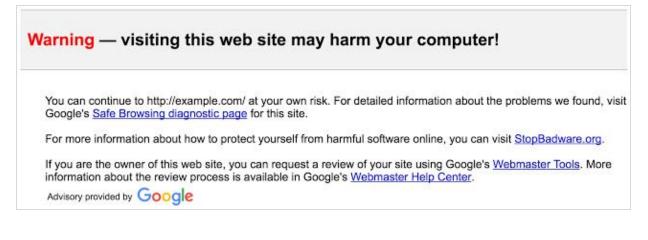

**Please note**: Not all affected email will necessarily be dangerous. But we encourage you to be extra careful about replying to, or clicking on links in messages that you're not sure about. And with these updates, you'll have the tools to make these kinds of decisions.

Check out the Help Center for more information about messaging authentication and safer links in Gmail.

### Work together

#### Collaborate and communicate more effectively with the new Google+

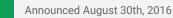

🔇 Share with your organization

- <u>back to top</u> -

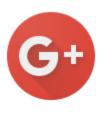

**What's new**: From keeping remote workers in the loop to sharing information across teams, <u>businesses are using Google+</u> to collaborate and communicate more effectively. With this launch, the <u>new version of Google+</u> became the default option on web for Google Apps users of Google+. The new experience makes it easier to focus on the features our Apps customers tell us they find the most useful, including a new home page to quickly browse through content, Communities that make it easy to collaborate around ideas and Collections that enable organizations to follow and discuss topics of interest.

If desired, users will still be able to use the classic Google+ interface by clicking on the "Back to classic Google+" link in the bottom left-hand corner. Soon, with the launch of Google+ as a core Google Apps service, Google Apps customers will no longer have the ability to revert back to the classic Google+ interface.

Check out the Learning Center for more information on the new Google+.

### Work anywhere

### Better tables and charts in the Google Docs, Sheets, and Slides Android apps

| Announced August 10th, 2016 | Share with your organization | - back to top - |
|-----------------------------|------------------------------|-----------------|
|                             |                              |                 |

**What's new**: The latest releases of the Google Docs, Sheets, and Slides apps for Android make it easy to create tables and improve the look of charts on your mobile phone or tablet.

**How it works**: Now when you copy a body of cells in Sheets and paste it into Docs or Slides, that selection will render as a fully-formatted table, gridlines and all. This will only work for selections of fewer than 400 cells; anything larger will be pasted in a tab-separated format. Note that you will need to update all three apps—Docs, Sheets, and Slides—for this to work.

We've also made improvements to the technology that powers charts in Sheets, so you may notice small changes to the way your charts are drawn.

Download the latest versions of the <u>Docs</u>, <u>Sheets</u>, and <u>Slides</u> Android apps from the Google Play Store.

|               | Location of        | # of  |
|---------------|--------------------|-------|
| Customer ID # | Headquarters       | Emplo |
| 12345         | New York, New York | -     |
| 59322         | Paris, France      | -     |
| 98762         | New Delhi, India   |       |
|               |                    |       |
|               |                    |       |

### Simple to use

# Improvements to PDF, Microsoft Office, image file previewing in Google Drive on web

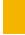

Announced on August 4th, 2016

Share with your organization

- back to top -

**What's new:** The Google Drive preview feature is a way to quickly preview files you'd typically open in Microsoft Office, Adobe Acrobat, or photo editors. Available in Gmail, Inbox, and Google Drive, previewing a file is a useful and fast experience and works across a wide range of files. With this launch, we've added some improvements to the preview feature to make it simpler and easier to use:

• Cleaner interface: Buttons and toolbars stay out of the way when you're not using them.

| C -> C Attps://drive.googl     | e.com/a/google.com/                            | fleyd/085Aj1Y19p_W9V3p2NXtyUnJ8SUE/view                                                 |   |   |   | 슈토 |
|--------------------------------|------------------------------------------------|-----------------------------------------------------------------------------------------|---|---|---|----|
| W Dale Glass CV - Mar 2016.doc | 4                                              | Open with Google Docs +                                                                 | • | ÷ | : | 0  |
|                                | (                                              | Curriculum Vitae – Dale Glass                                                           |   |   |   |    |
|                                | Personal Details                               |                                                                                         |   |   |   |    |
| 8                              | Name:                                          | Diae Glass                                                                              |   |   |   |    |
| 2 C - 2                        | Date of Birth:                                 | 12 January E989                                                                         |   |   |   |    |
|                                | Address:                                       | 11 John Street<br>Surry Hills: NSW                                                      |   |   |   |    |
|                                | Contact Number<br>Mobile:<br>Email:            | (08) 9456 2344<br>(61 431 215 499<br>deligitssi (const                                  |   |   |   |    |
|                                | Educational Hist                               | <u></u>                                                                                 |   |   |   |    |
|                                | 2011-2012<br>2014-2015                         | BA of Science at Sydney University<br>BA of Commence at University of NSW<br>GPA: 5.233 |   |   |   |    |
|                                | Employment Hist                                | 600                                                                                     |   |   |   |    |
|                                | 2015 to (Current)<br>Employer:<br>Partice Weld | Page 1 / 1 - Q +                                                                        |   | - |   |    |

- **Spreadsheet zooming support:** If you preview Microsoft Excel, OpenOffice, or other spreadsheet files in Drive, you can now zoom in and out to inspect specific cells. This complements earlier launched improvements where we added support for frozen rows and columns, and the ability to switch between sheets.
- Simpler zooming for Microsoft and OpenOffice document files: Zoom buttons are now easier to find and make images and documents larger than you could before.

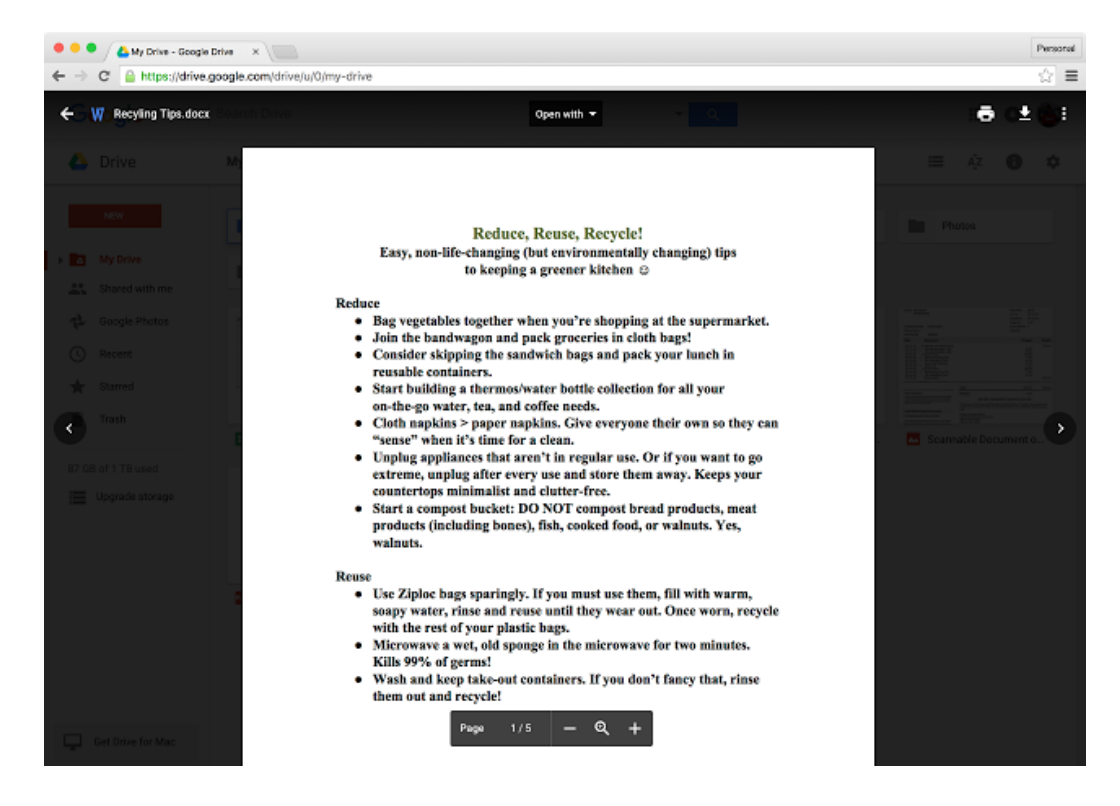

Check out the <u>Help Center</u> for more information.

### Inbox by Gmail: Evolving the inbox to save you time

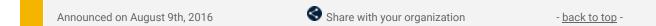

**What's new:** Staying on top of your to-do list can be a challenge. In order to get things done, you often need to hunt through your inbox to find what you're looking for, whether it's info about upcoming events, your next trip, or a news article you want to share with colleagues.

The team behind Inbox has made its mission to help you organize your email and save you time. With this launch, you'll discover more integrations that make it easier to see what's happening and then act with organized Trello and GitHub project updates and Google Alerts previews. You'll also see updates based on your feedback, including Google Drive integration.

#### Get organized Trello and GitHub project updates

The Inbox team has worked with <u>Trello</u>, a project management application, and <u>GitHub</u>, a software collaboration platform, to improve email notifications. If you use Trello, you'll get a summary of what's new with your Trello projects, so you can stay up-to-date on the latest updates. And for those of you who use GitHub, you'll get a summary of code changes and filed issues for each repository.

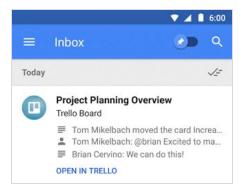

#### Stay on top of your Google Alerts

To help you stay in the know on topics you care about, you can scan through your Google Alerts just like a newsletter. New alerts are summarized right in the inbox. If one of them catches your eye, you can click to read more. If not, you can quickly mark it as done.

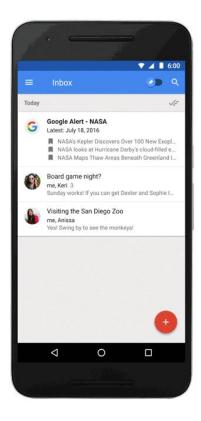

#### Enjoy other updates based on your feedback

You'll also see a number of highly-requested features based on your feedback (thank you!):

- If you use Google Drive, you can now insert Drive links into emails, check and fix permissions for those links, and save email attachments to Drive.
- You can now drag-and-drop contacts between to, cc, and bcc in compose on web.

• You can delete right from the inbox just as easily as you can mark as done.

### Add images to questions and answers in Google Forms

| <u></u> |  | Announced on August 17th, 2016 | Share with your organization | - <u>back to top</u> - |
|---------|--|--------------------------------|------------------------------|------------------------|
|---------|--|--------------------------------|------------------------------|------------------------|

**What's new:** Google Forms makes it easy to create, distribute, and analyze surveys. With this launch, you can craft even more effective forms by inserting images into survey questions or adding images as multiple choice or checkbox options in Forms on the web.

For example, a graphic designer might ask a business owner to to pick one of three different logos, pictures of which would be offered as multiple choice answers.

| ABC        | <b>ABC</b> |
|------------|------------|
| ) Logo #1  | O Logo #2  |
| CRC.       |            |
| <b>ABC</b> |            |

Or a chef might include a photo of her famous burger between a question asking diners their opinion of it and the section provided for their answer.

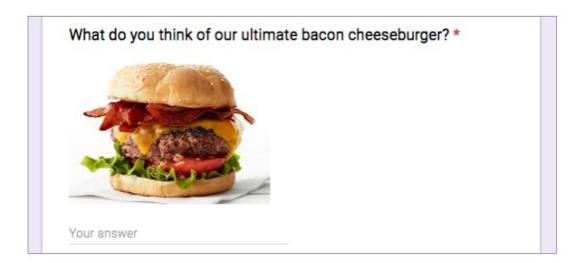

For more information on creating and editing surveys in Forms, check out the Help Center.

#### Improvements to downloading files and folders in Google Drive on the web

Announced on August 18th, 2016

Share with your organization

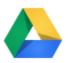

**What's new:** In order to backup, share, and collaborate effectively, many Google Drive users download their files locally. For example, you may have to download an entire Drive folder with 15 large design files or 500 PDF files in it. Previously, if this folder was more than 2GB in size, you would have run into download limits.

With this launch, we added some improvements to the Drive download and archiving service:

- You can now compress and download Drive items into multiple 2GB zip files. Files have an improved name structure, for example: drive-download-20160516T125832Z.zip for the first file and drive-download-20160516T125832Z-**2**.zip for subsequent archives.
- Better Google Forms handling.
- Empty folders are now included in the zip.

Check out the Help Center for more information.

#### A new Google Hangouts Chrome extension experience

Announced on August 25th, 2016

Share with your organization

- <u>back to top</u> -

**What's new:** Last month in Google Hangouts, we announced that <u>better group chat controls</u> were now available on Android, iOS, and the web in order to make it a simpler and more consistent experience joining group chats with your team. In following this move towards consistency, on August 31, 2016, a new version of the Google Hangouts <u>Chrome extension</u> was made available to new users. As we continue to iterate and add in features that help users communicate in group chats, the new experience brings together multiple chat windows into one and makes it easier to see more chat content.

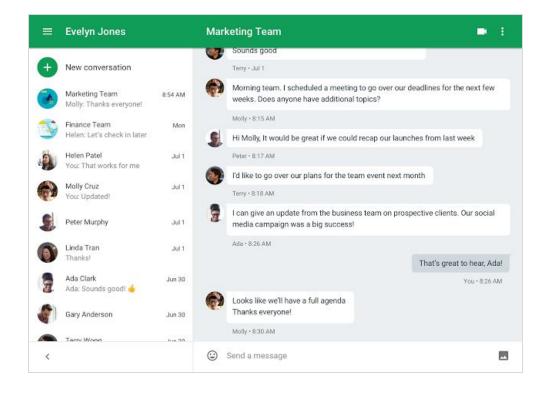

Existing users of the Chrome extension are able to opt into the new experience as of August 31, 2016, which has functional parity with the previous experience. Users will have the option to remain on the current experience until October 17, 2016, at which point all users will be automatically updated to the new experience.

Check out the Help Center for more information for <u>users</u> and <u>admins</u> to help with change management.

#### Introducing Casting into Hangouts

Announced on August 29th, 2016

Share with your organization

- back to top -

**What's new:** Google offers its Google Apps customers useful and simple-to-use video chat features to make communication better. Whether communicating changes to remote teams, presenting demos to stakeholders, or just getting things done quicker in real time, screen sharing is an effective way to present content to your audience. That's why we're excited to roll out a new integration between Google Chrome and Google Hangouts that makes screen sharing from your Chrome browser to a Google Hangout easier than ever before.

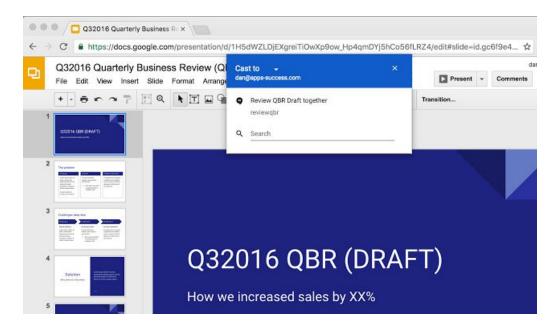

With this launch, signed-in Chrome users on Chrome 52 or higher will be able to use the "**Cast...**" menu item from Chrome to share the contents of a browser tab or their entire desktop into a Hangout. Hangouts that are scheduled on the user's Google Calendar are shown automatically, but they can also be joined manually using the "Search" text box.

|    |                  | \$       | 00 E               |
|----|------------------|----------|--------------------|
| ſ  | New Tab          |          | ЖТ                 |
|    | New Window       |          | ЖN                 |
|    | New Incognito Wi | ndow     | <mark>ሰ</mark> % N |
|    | History          |          | •                  |
|    | Downloads        |          | ☆駕J                |
|    | Bookmarks        |          | ►                  |
|    | Zoom             | - 100% + | 2                  |
|    | Print            |          | ЖР                 |
| 10 | Cast             |          |                    |
| 17 | Find             |          | ЖF                 |
|    | More Tools       |          | ►                  |
|    | Edit             | Cut Copy | Paste              |
|    | Settings<br>Help |          | ►                  |

Google Cast does not need to be installed on the user's machine, as this is now natively available in Chrome 52 or higher. We hope this makes the feature easier to roll out to users, allowing screen sharing to be just 1-2 clicks away.

Check out the Help Center for more information.

### See a snapshot of information about a file in Google Docs, Sheets, and Slides

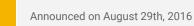

Share with your organization

- back to top -

**What's new:** Previously, you could <u>view the details</u> of any file or folder stored in Google Drive, including the file or folder owner's name, the last time it was opened or modified, its location, and more. With this launch, you gain that same capability in Google Docs, Sheets, and Slides on the web.

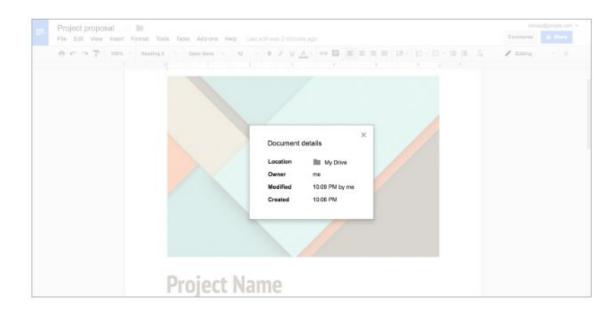

To see details of a Google document, spreadsheet, or presentation, simply select **Document details** from the **File** menu.

### **Business ready**

### Notifying Android users natively when devices are added to their account

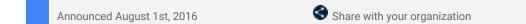

- back to top -

**What's new**: Google offers useful and simple-to-use security features such as 2-Step Verification and Single Sign-On in order to protect users who connect to their accounts on multiple devices. One equally important component in keeping users secure is educating them on what's happening with their accounts in real-time.

That's why with this launch, we released a new feature that notifies Android users of security events on their account: Android notifications for newly added devices.

#### Here's how it works

When users add a new device to their account, native Android notifications will tell the user about the newly added device or security event.

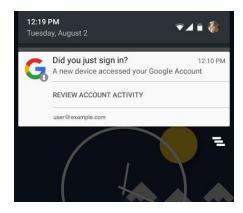

If the activity looks suspicious, the user can choose to "Review Account Activity," and find out what device was added, from what location, and other important information. If the activity is expected, the user can dismiss it as any other notification.

| lecently u                       | ● ⓒ ▼⊿<br>Ised devices                          |       |
|----------------------------------|-------------------------------------------------|-------|
| A new device                     | was used to access your acc                     | ount  |
|                                  |                                                 |       |
| Sams                             | sung Galaxy S5                                  |       |
| Time:                            | 1 minute ago                                    |       |
| Location:                        | Tel Aviv-Yafo, Israel                           |       |
| Browser:                         | Chrome 48.0                                     |       |
| IP address:                      | 2620:0:1045:11:                                 | 0     |
| Do you recogn<br>else has your p | ise this device? If you don't, son<br>password. | neone |
|                                  | YES, THAT WAS ME                                |       |
|                                  | NO, SECURE ACCOUNT                              |       |
|                                  |                                                 |       |
|                                  |                                                 |       |
|                                  | 0 7                                             |       |

#### **Benefits**

Now users are quickly notified on multiple devices when a new device has been added. This increases transparency to the user of what actions they've performed and allows them to flag any suspicious activity they may be seeing on the device. We've also found that with Android notifications, users are up to **four times as likely** to review the information as compared to email notifications.

We hope you find this security feature as useful as we do!

#### New metrics on Hangouts and changes to Google+ activity metrics

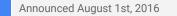

🕇 Admin feature

- back to top -

**What's new**: We've added new Hangouts metrics to the <u>Reports API</u> (part of the Admin SDK). These new metrics can be used to track video calls by platform. The new metrics added are listed below:

- gplus.num\_video\_calls\_android
- gplus.num\_video\_calls\_cfm
- gplus.num\_video\_calls\_ios
- gplus.num\_video\_calls\_web
- gplus.total\_video\_call\_minutes\_android
- gplus.total\_video\_call\_minutes\_cfm
- gplus.total\_video\_call\_minutes\_ios
- gplus.total\_video\_call\_minutes\_web
- gplus.num\_video\_conferences\_android
- gplus.num\_video\_conferences\_cfm
- gplus.num\_video\_conferences\_ios
- gplus.num\_video\_conferences\_mobile
- gplus.num\_video\_conferences\_web

In addition, Apps admins may notice a change in numbers for Google+ active users. A number of Google+ components and integrations (Hangouts, YouTube Comments, and Photos, for example) have been unbundled from the core Google+ product. The new metrics reflect users of Google+ only. Google+ activity metrics that are impacted with this change are below:

- gplus.num\_1day\_active\_users
- gplus.num\_7day\_active\_users
- gplus.num\_30day\_active\_users

To find out more on these new metrics, check our updated developer documentation.

#### User-initiated mail and contacts import from Gmail and Rediffmail accounts

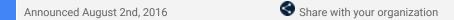

- <u>back to top</u> -

**What's new**: Earlier this year, we <u>launched</u> contact importing from a <u>wide variety of supported mail and contact</u> <u>sources</u> in the new Google Contacts preview. A popular request from Google Apps users has been the ability to import mail in addition to contacts from additional sources. Now, with this launch, we've added two more: Gmail and Rediffmail.

These secure user-initiated migrations can now be enabled from the Admin console and are <u>powered by</u> <u>ShuttleCloud</u>. If you have already enabled **User email uploads** from the Admin console, then this feature is already available for your end-users.

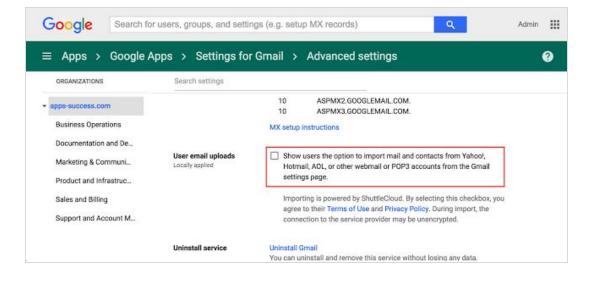

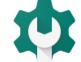

Once enabled, the user will see a new section in their Gmail settings to Import mail and contacts. Users will then follow the prompts to migrate their email and contacts.

| Google                                                                                                    | · Q                                                                                                    |       |
|----------------------------------------------------------------------------------------------------|----------------------------------------------------------------------------------------------------|-------|
| Gmail +                                                                                                    | Settings                                                                                                    |       |
| COMPOSE<br>Inbox (5)<br>Starred<br>Important<br>Sent Mail<br>Drafts (21)<br>Categories<br>Social (742)<br>Promotions (10.728)<br>@ Marty - Q<br>Doc Brown<br>You: This is heavy! | General Labels Inbox Accounts and Import Filters and Blocked Addresses Forwarding and POP/IMAI     Change account settings:   Change password Change password recovery options Other Google Account settings     Custom ad Learn more   Intps://mail.google.com/mail/u/0/?ul=2&ik=f6ee4eee9a&view=mip&fs=1&tf=1&v (*)     Step 2: Import options   Select the import options for docbrownzrh@gmail.com:     Use Granitises accesses)   Import mail     Cuearn more   Select the import options for docbrownzrh@gmail.com:     Use Granitises accesses)   Import mail     Change password display   Select the import options for docbrownzrh@gmail.com:     Use Granitises accesses)   Import mail     Clearn more   Start import     Add additic   Start import     Add additic   Start import     45 GB (7%) e   Select for faccesses | • Cha |

Note: If you import multiple times, the migration service will handle contact and mail duplicates seamlessly.

### A new log analyzer for Google Drive for Mac/PC

| Announced August 9th, 2016   | 🔶 Admin feature                                       | - <u>back to top</u> - |
|------------------------------|-------------------------------------------------------|------------------------|
| What's new: Google Drive for | <u>Aac/PC</u> — the app that syncs your computer with | a Google Drive —       |

**What's new**: <u>Google Drive for Mac/PC</u> – the app that syncs your computer with Google Drive – is an easy way to make sure your files are safe and accessible from anywhere. With this launch, we added a new feature in the <u>Google Apps Toolbox</u> that makes troubleshooting Google Drive for Mac/PC easier and faster for Google Apps admins.

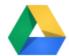

Previously, if you were investigating even common problems with Google Drive, it could be a challenge, because even though Google Drive for Mac/PC generates a very rich log file that contains the error message, it's also nested in the middle of many other log messages.

That's why we created <u>Loganalyzer for Google Drive</u>, a tool to help you diagnose common problems with Google Drive.

#### **Benefits:**

- No need to upload large files, the file is analyzed in the browser
- Instant scrolling, even with large log files
- Instant and powerful log filtering
- It detects Known issues and common configuration pitfalls automatically.
- It provides suggestions and workarounds.

Loganalyzer for Google Drive is based on the same knowledge and technology our Technical Support team uses, and we thought sharing this tool would be useful for Google Apps admins and power Google Drive users to be able to diagnose their issues more easily.

To get started, <u>visit the Google Apps toolbox</u>, a collection of tools that every Google Apps admin should bookmark.

Learn more in the Help Center.

### Change your primary domain name in the Admin console

Announced August 30th, 2016

📌 Admin feature

- <u>back to top</u> -

**What's new**: If you've recently rebranded your business or purchased a new domain name, this launch makes it possible to rename your primary domain directly from the Admin console.\* Simply follow the instructions outlined in the <u>Help Center</u> to swap your existing primary domain name with any verified secondary domain name. If you purchased your Google Apps licenses from a Reseller, please notify them before making any changes to your domain name.

| Google Search for users, (     | roups, and settings (e.g. create group)                                                                                                    | III |    |
|--------------------------------|----------------------------------------------------------------------------------------------------|-----|----|
| ≡ Domains                      |                                                                                                    | 0   | :  |
| ADD A DOMAIN OR A DOMAIN ALIAS | You can create email addresses and allases at any of your domains. 🚳                                                                       |     |    |
| Domain                         | Status                                                                                                    |     |    |
| vincegarcia.info               | Primary Domain<br>Redirect your naked domain<br>Manage where visitors are redirected when they visit your domain (http://vincegarcia.info) |     |    |
| alias1.vincegarcia.info        | Verified. Set up Google MX records  Recommended Or, Skip Google MX setup  Receiv used                                                      |     | NE |

\*Please note that this feature is **not** available for Reseller accounts, domains purchased through a <u>Google partner</u>, accounts with Chrome or Mobile Device Management licenses, or customers in trial. You also cannot change <u>Standard edition</u> domains.

### Learn more about Google Apps

### Google for Work Connect (GWC): The official community for Apps Admins

<complex-block><complex-block><complex-block><complex-block><complex-block><complex-block><complex-block>

Admin resource

- back to top -

**Sign in today**: Google for Work Connect (GWC) is your one stop shop for resources to make your work with Google Apps easier. <u>Sign in today</u> to discuss best practices, ask questions, and communicate with your peers and Googlers. Don't miss out! Make sure you <u>follow our Community Manager, Lauren</u> <u>Gallegos</u>, to get the weekly buzz.

What's new: In August, we continued with our 2016 Q3 Editorial Calendar. We added four new use cases to our growing catalog, covering topics like how to prevent users from sharing sensitive information and use starter templates within the Transformation Gallery.

To top things off, Yan Sun kicked off a new Security Thought Leadership series which includes <u>Security Best</u> <u>Practices for Google Apps</u> and <u>Hangouts on Air</u> with special guest Theo Lhomer. Join us in September for use cases on YouTube, Docs, Gmail, and many more of your favorite Google products.

### Google Apps for all: *The Apps Show* on YouTube, every Tuesday, 11am PST

🔇 Share with your organization

What's new: Time is flying by as we are halfway through Season 9!

In August, *The Apps Show* featured two Cloud-related episodes. The <u>first</u> featured Dave Resin discussing customer support (across all departments) and explaining how to reduce customer anxiety by providing a solid experience. In the <u>second</u>, Jenny spoke with Neal Mueller, Networking and Security Lead for Google Cloud Platform. In this interview, Neal shared insight into the amount of researchers and published experts (over 500!) on our Cloud team, as well as the different projects they've covered.

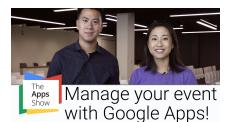

back to top -

Shahla Aly met with Drea to discuss <u>innovation</u> within the workplace. As "innovation" seems to be a buzzword in offices these days, we wanted to break down what it meant according to Google for Work's Director of Customer Experience and sponsor of our Innovation Labs. We concluded with our <u>Innovation Lab</u> <u>VR video</u> featuring the same concepts as those we share with customers.

We brought back Luis, GWC Community Manager, for a special episode on <u>G+ Communities</u>. Jenny and Luis chatted about how G+ can be used within businesses for internal or external use. They also highlighted a use case from Apps Marketing's <u>Referral Program</u>.

Our last <u>episode</u> of the season welcomed back an old friend, John Merrifield, to discuss how to use Google Apps for Marketing events. Jimmy and Lily discussed how to send out intake forms before events happen to curate content discussed as well as feedback forms. There are also key features within Drive to better support and manage agencies.

**To do**: If you find an episode useful, don't forget to comment and share it with your friends and colleagues. We encourage you to bookmark *The Apps Show* <u>YouTube playlist</u> or the <u>episode gallery</u> to keep up to date.

### What's New for Apps Admins videos

📌 Admin resource

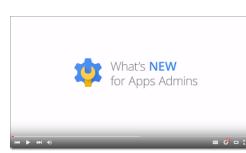

**What's new:** The What's New for Apps Admins videos provide a recap of all of the features we've released in the past month that are relevant to Google Apps Admins, so you can watch and share them whenever you want.

- back to top -

*How it works*: Bookmark the <u>playlist on YouTube</u> and check back each month for updates.

Thanks for checking out our newsletter! We'd really appreciate <u>your thoughts</u> on how we can make this work best for you.